#### *Application Note*

*AN2292 6/2002*

*8-Bit Software Development Kit*

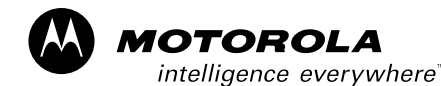

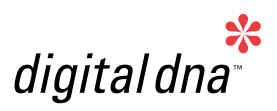

Fr $\bf \Phi$  $\bf \Phi$  $\mathcal G$ 

#### **By Jiri Ryba**

#### **Introduction**

This application note describes the features and advantages of the 8-bit SDK (software development kit) to help users quickly create their own applications. The intended audience is developers who are starting their first application using the 8-bit SDK.

### **8-Bit SDK Overview**

The Motorola Embedded Software Development Kit (8-bit SDK) has been created to complement the existing development environment for Motorola M68HC08 embedded processors. It provides a software infrastructure that allows fast and efficient development of software applications, which are portable and reusable among different M68HC08 Family MCUs. The M68HC08 SDK development environment contains peripheral drivers, algorithms, examples, and interfaces that allow programmers to create their own C application code, independent of the core architecture. The introductory SDK components are oriented towards motor control applications but the SDK is by no means limited to these.

This SDK has been tested with compilers from Metrowerks and Cosmic. It is expected that the drivers and algorithms within can be readily ported to other environments.

The purpose of the 8-bit SDK is to:

- Speed up the process of application development
- Decrease requirements for knowledge of MCU peripherals
- Simplify development of structured software
- Achieve high software efficiency higher-speed operation/lower-memory consumption
- Achieve high transparency and easy modification of the finalized code

#### **8-Bit SDK Features**

The M68HC08 SDK environment is composed of the following major components (see **[Figure 1](#page-1-0)**):

- Core-system infrastructure
- On-chip drivers (drivers for built-in peripherals)
- Off-chip drivers (drivers for external hardware)
- Example applications
- Libraries with math functions and algorithms

The basic idea of the 8-bit SDK is the separation of the application software from the hardware of the microcontroller. The hardware peripherals are controlled only through the dedicated drivers. Thus, layered and structured software can be developed. Highest attention is given to code efficiency.

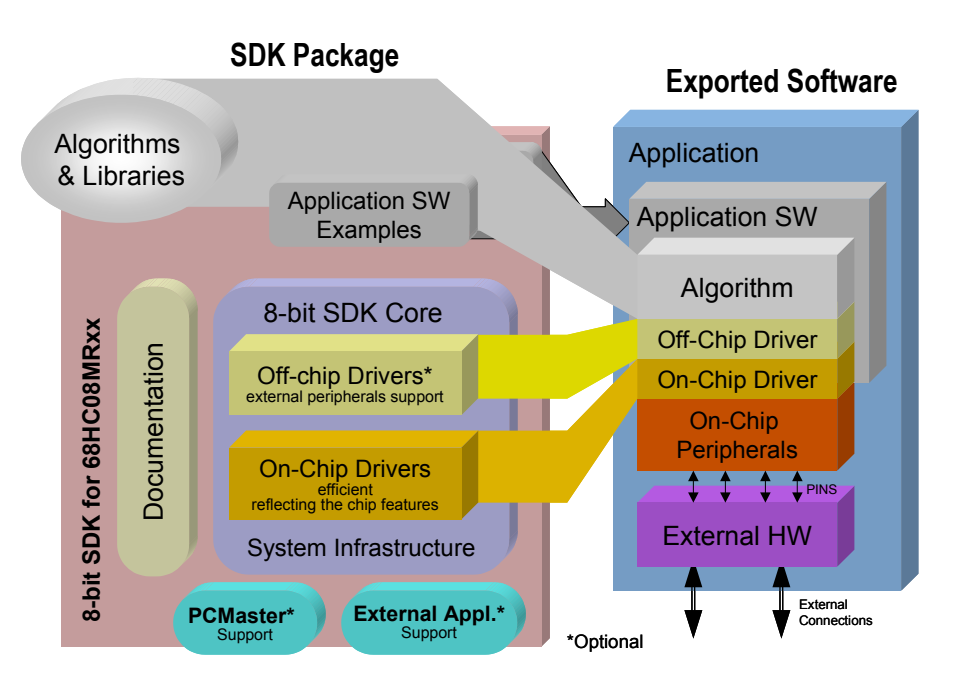

<span id="page-1-0"></span>**Figure 1. 8-Bit SDK Architecture**

The 8-bit SDK core drivers and algorithms are intended to provide a high level of code efficiency, comparable with pure assembly language code.

All the components of the 8-bit SDK use a C compatible interface.

This section provides an overview of the SDK components, while a comprehensive description can be found in the 8-bit SDK M68HC08 target documentation (see **[References](#page-11-0)**).

**Core-System Infrastructure** The core-system infrastructure creates the fundamental infrastructure for M68HC08 device operation and enables further integration with the 8-bit SDK components. The provided basic development support includes:

- Commonly used macro definitions
- Portable architecture-dependent register declaration
- Generic types
- A mechanism for static configuration of on-chip peripherals
- Interrupt vectors
- Project templates

**Static Initialization** The 8-bit SDK uses static initialization of the peripheral configuration. The default configuration of the peripherals corresponds to the default RESET values of the microcontroller. The default configuration is stored in the header files of the peripheral drivers, such as "pwmdrv.h" for the PWM driver, "spidrv.h" for the SPI driver, etc. You can modify any of the default peripheral registers using the application-specific file "appconfig.h". Then, the configuration bits of the individual registers are composed according to the required setting in the "appconfig.h". When the configuration of the register is equal to its default value, no code is generated and the original RESET content of the register is preserved. Finally, the generated configuration is stored in the configuration file "config.c" that is used during the initialization of the microcontroller. The static initialization is depicted in **[Figure 2](#page-2-0)**.

> Such an approach allows the easy initialization of the on-chip peripherals using just the application-specific file "appconfig.h". You do not need to study the placement and syntax of the individual bits of the configuration registers of on-chip peripherals. Any modification of the settings can easily be done in the application-specific file without any accidental side effects.

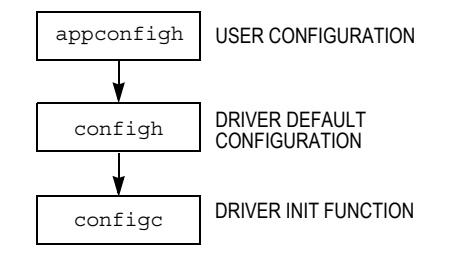

#### <span id="page-2-0"></span>**Figure 2. Static Initialization of On-Chip Peripherals**

### *AN2292*

**On-Chip Drivers** The on-chip drivers isolate the hardware-specific functionality from user software by a set of driver commands with a defined API (application programming interface). The API standardizes the interface between the software and the hardware, see **[Figure 3](#page-3-0)**. Application software accesses peripherals only through the on-chip drivers. This isolation enables a high degree of portability or architectural and hardware independence for application code. This is mainly valid for devices with similar peripheral modules.

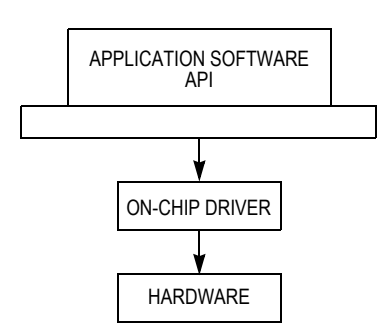

**Figure 3. Software Structure**

<span id="page-3-0"></span>On-chip driver characteristics include:

- Dedicated to control of all on-chip peripherals
- Low-level drivers implemented as efficient macros
- Driver API clearly suggests its intended purpose
- Access to all HW features of the individual on-chip peripherals
- Static configuration
- Emphasis on efficiency performance and memory
- Tested functionality
- Application examples available for each driver

**Off-Chip Drivers** The off-chip drivers have the same functionality as the on-chip drivers. The only difference is that the off-chip drivers perform the interface between the software and a peripheral which is not on the chip, but which can be controlled by the chip. Off-chip drivers can access the hardware by means of the on-chip drivers. This isolation enables a high degree of portability or architectural and hardware independence for both application and off-chip drivers code. This is mainly valid for standard external peripherals, such as a PC, display, keyboard, switch, LED, etc.

- **Algorithms** The 8-bit SDK provides a set of dedicated algorithms, ready to use in the target application. The algorithm library contains, for example, a Math Library and a Motor Control Library. All algorithms are independent of drivers and can be used for all chips with the same 68HC08 core. For more detail, see the 8-bit SDK Algorithm Libraries.
- **PC Master Software** PC master software is one of the off-chip drivers, which supports communication between the target microcontroller and PC. This tool was initially created for developers of motor control applications, but it may be extended to any other application development. This tool allows the programmer to remotely control an application using a user-friendly graphical environment that is running on a PC. It also provides the ability to view some real-time application variables in both text and graphic form.

Main features:

- Graphic environment
- Visual Basic Script or Java Script can be used to control the target board
- Easy to understand navigation
- Connection to target board is possible over a network, including the Internet
- Demo mode with support for password protection
- Visualization of real-time data in the scope window
- Acquisition of fast data changes using the integrated recorder
- Value interpretation using custom defined text messages
- Built-in support for standard variable types (integer, floating point, bit fields)
- Several built-in transformations for real type variables
- Automatic variable extraction from Metrowerks' CodeWarrior<sup>®</sup> linker<sup>1</sup> output files (MAP, ELF)
- Remote control of application execution

PC master software is a versatile tool to be used for multipurpose algorithms and applications. It provides a lot of excellent features, including:

- Real-time debugging
- Diagnostic tool
- Demonstration tool
- Education tool

A full description can be found in the PC master software User's Manual and in the dedicated application notes (see **[References](#page-11-0)**).

<sup>1.</sup> CodeWarrior is a registered trademark of Metrowerks, a Motorola company.

**Interrupts** The 8-bit SDK supports two types of interrupt callbacks.

- Type 1 first calls the user function and then the SDK interrupt service routine.
- Type 2 first calls the SDK interrupt service routine and then the user function.

The SDK interrupt service routine provides service of the interrupt according to its definition. It clears the interrupt flags, so you do not have to worry about the interrupt flags in your code. The SDK drivers can call the user's interrupt routine automatically. For more detail, check the appropriate driver documentation. An example of an SDK driver is the analog-to-digital converter (ADC) driver. The driver starts the ADC and when the conversion is completed, it buffers the converted input and starts the conversion again for the following ADC channel. In this example, the service of the interrupt "Conversion Completed" is served automatically by the SDK.

On the other hand, most of the low-level interrupt drivers only clear the interrupt flags. You can disable clearing of the flags.

### **Quick Start with the 8-Bit SDK**

This section describes the installation and use of the individual components of the 8-bit SDK from a practical point of view. This example is for Metrowerks CodeWarrior.

**Install the 68HC08 SDK** Before the 8-bit SDK can be used, it needs to be installed on your PC. For installation of the 8-bit SDK you need to:

- 1. Execute Setup.exe.
- 2. Follow the 68HC08 SDK software installation instructions on your screen.
- 3. Copy the 8-bit SDK stationery to the Metrowerks stationery folder.
- 4. Set the path to the 68HC08 SDK source within IDE.
	- a. Launch CodeWarrior IDE from the Start->Programs->Metrowerks CodeWarrior menu.
	- b. Open the IDE Preferences dialog window using Edit->Preferences.
	- c. Select the Source Trees panel from the IDE Preferences Panels->General.
	- d. Type 68HC08 SDK src into the Name box.
	- e. Choose Absolute Path as the path type.
	- f. Click Choose and locate the 68HC08 SDK installation directory, e.g. C:\Program Files\Motorola\68HC08 SDK\src.
	- g. Click Add.
	- h. Click OK to finish.

### **Create Project** Follow these steps to create a new project:

- 1. In the menu File-New, select 68HC08 SDK Stationery and set your project name and path, where the application will be placed.
- 2. Select the required device and required template. This creates a new project (see **[Figure 4](#page-6-0)**) including:
	- Start-up code for the target device
	- Appropriate linker command file "default.prm"
	- Template of main routine main() in "main.c"
	- Architecture dependent definitions "arch.h
	- On-chip driver commands
	- Application specific configuration file "appconfig.h"

| ‡ a 3ph_bldc_sin.mcp                  |      |                |       |                |
|---------------------------------------|------|----------------|-------|----------------|
| MMDS<br>Ð                             |      | <b>- 記 ≫ 彡</b> |       | Ħ              |
| Files<br>Link Order   Targets         |      |                |       |                |
| File<br>v                             | Code | Data           | 10 R. |                |
| □ <b>O</b> Dependencies<br>v          | Ω    | n.             |       | ≖              |
| 白 <del>色</del> SDK Configuration<br>v |      | 0.             |       | 릐              |
| types.h<br>ł.                         | n    | 0              |       | $\blacksquare$ |
| 谱<br>appconfig.h                      | n    | 0.             |       | 医阿阿阿阿阿阿        |
| ł.<br>config.c<br>✔                   | Ο    | 0              |       |                |
| 豫<br>interrupts.c<br>✔                | n    | ۵              |       |                |
| v<br>default.prm                      | n/ai | n/ai           |       |                |
| 由 <mark>on</mark> SDK Drivers<br>v    | n    | Ω              |       |                |
| SDK Algorithms                        | n    | Ω              |       |                |
| मे <mark>©</mark> MW Sources<br>v     | Ω    | 0              |       |                |
| ❤ ⊞  C Sources                        | Ω    | 0              |       | $\blacksquare$ |
| ⊟ <del>©</del> ⊒INFO                  | Ω    | ۵              |       | 희              |
| interrupts.txt<br>¥.                  | n/ai | n/a            |       | 회              |
| adodrv.txt<br>N.                      | n/ai | n/a            |       | 쁴              |
| <b>No</b> anidru tut                  | جامع | كمد            |       |                |
| 27 files                              | Ω    | П              |       |                |

<span id="page-6-0"></span>**Figure 4. New Project Created from the 68HC08 SDK Stationery**

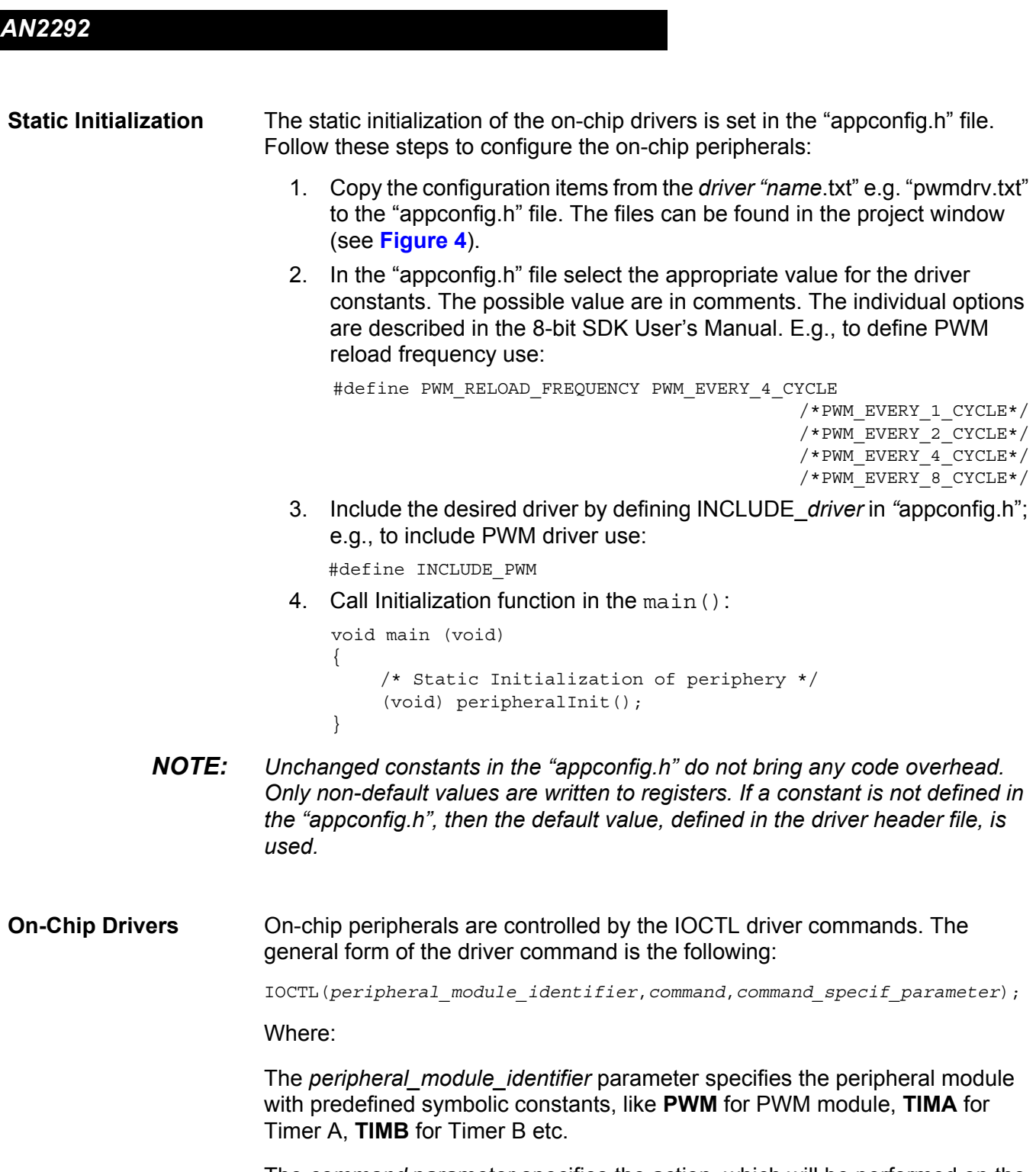

The *command* parameter specifies the action, which will be performed on the peripheral module. It represents the command name as it is implemented for each on-chip driver.

The *command\_specific\_parameter* parameter specifies other data required to execute the command. Generally speaking, it can be a pointer to the structure, the "NULL" value or a variable value dependent on the specific command. If the required parameter is a variable value, you should use a constant value if possible, because it influences the efficiency of the resulting code. The efficiency is illustrated by the following examples:

Using of the compilation constant as a command specific parameter (written in "C"):

/\* Write 1 to CH1IE in TBSC1 (Enable Interrupt for channel 1 of Timer B) \*/ IOCTL(TIMB,TIM\_SET\_CH1\_INT,TIM\_ENABLE);

assembly code as compilation result:

BSET 6,89

Using a variable as a command specific parameter (written in "C"):

/\* Write varU8 to CH1IE in TBSC1 (If varU8, Enable Interrupt for channel 1 of Timer B) \*/ IOCTL(TIMB,TIM\_SET\_CH1\_INT,varU8);

assembly code as compilation result:

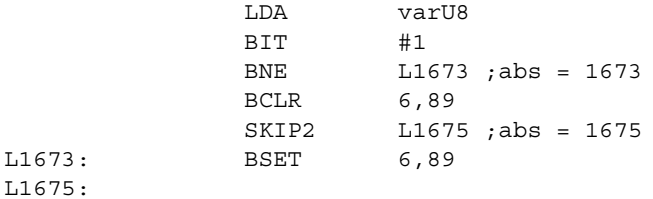

If the parameter in this example is constant then the command is compiled to one assembly instruction. If the parameter is variable the parameter value is tested at execution time resulting in longer code.

**Algorithms** To use an algorithm from the SDK library, add the source file of the algorithm to your project and include the appropriate header file in your source code.

> For example, if you are going to use a controller, add the "mccontrollers.c" to your project file (\*.mcp) and put the

#include mccontrollers.h

in your source file.

Available algorithms with detailed descriptions can be found in the "Algorithm Library" documentation.

### *AN2292*

### **Interrupts**

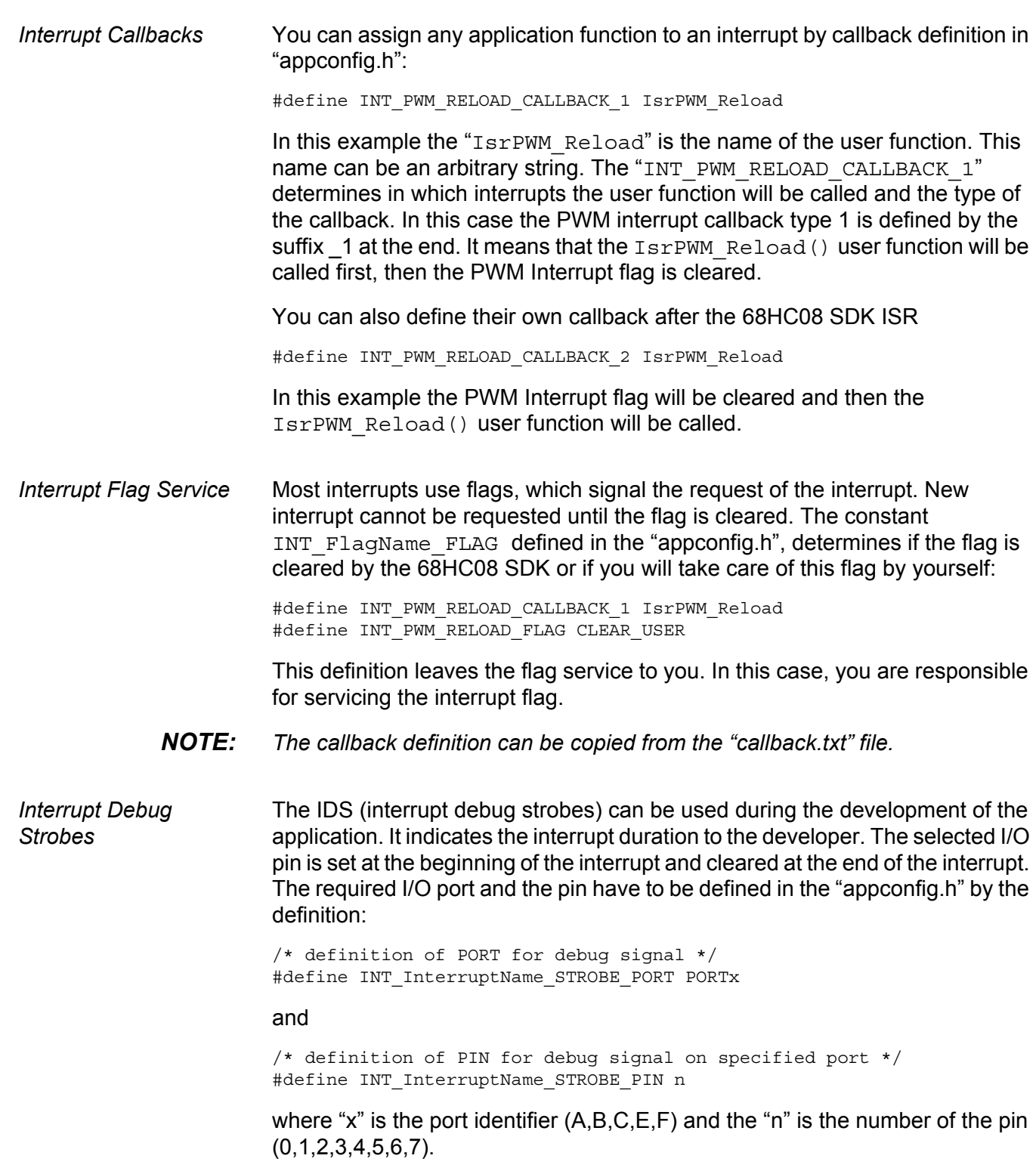

 $\bf \Phi$ 

mic

o  $\blacksquare$ d u  $\mathbf 0$ t o

r, I

n

.<br>ق

For example, your definition of the debug strobe for the PWM interrupt can be:

/\* definition of PORTB for debug signal \*/ #define INT PWM RELOAD STROBE PORT PORTB /\* definition of PIN 4 for debug signal on specified port \*/ #define INT PWM RELOAD STROBE PIN 4

*Interrupt Debug Mode* The IDM (interrupt debug mode) provides the service for all unhandled interrupts. If you define INT DEBUG MODE TRUE in "appconfig.h", then jumps to a never-ending loop will be added to all of the unhandled interrupts, such as:

#define INT DEBUG MODE TRUE /\* Allow never-end loop in unhandled INT \*/

By default IDM is disabled

#define INT\_DEBUG\_MODE FALSE

- **PC Master Software** PC master software runs on a PC, connected with the target processor via an RS232 serial interface. Make sure that the SCI baud rate and application bus speed constants in the "pcmastersw.c" and "appconfig.h" files are configured to match the PC communication rate.The default baud rate is 9600 baud for an 8 MHz bus clock. A small program, resident in the target processor, communicates with the PC master software. It enables access to any memory location of the target processor in real time. This section helps you install the PC master software and include the PC master software in your application.
- *PC Requirements* PC master software can run on any computer with a Microsoft<sup>®</sup> Windows<sup>®</sup> operating system and Internet Explorer<sup>®</sup> 4.0 or higher installed.<sup>1</sup>

The following requirements result from those for the Internet Explorer 4.0 application:

**Computer:** 486DX/66 MHz or higher processor (Intel<sup>®</sup> Pentium<sup>®</sup> recommended) $^2$ 

**Operating system:** Microsoft Windows NT<sup>®</sup>, Windows 98 or Windows 95 + DCOM pack

**Memory:** Windows 95 or 98: 16 MB RAM minimum (32 Mb recommended); for Windows NT: 32 MB RAM minimum (64 MB recommended)

**Required software:** Internet Explorer 4.0 or higher installed, Metrowerks CodeWarrior (or similar)

**Hard drive space:** 6 MB

<sup>1.</sup> Microsoft, Windows, NT, and Internet Explorer are registered trademarks of Microsoft Corporation in the United States and/or other countries.

<sup>2.</sup> Intel and Pentium are registered trademarks of Intel Corporation.

<span id="page-11-0"></span>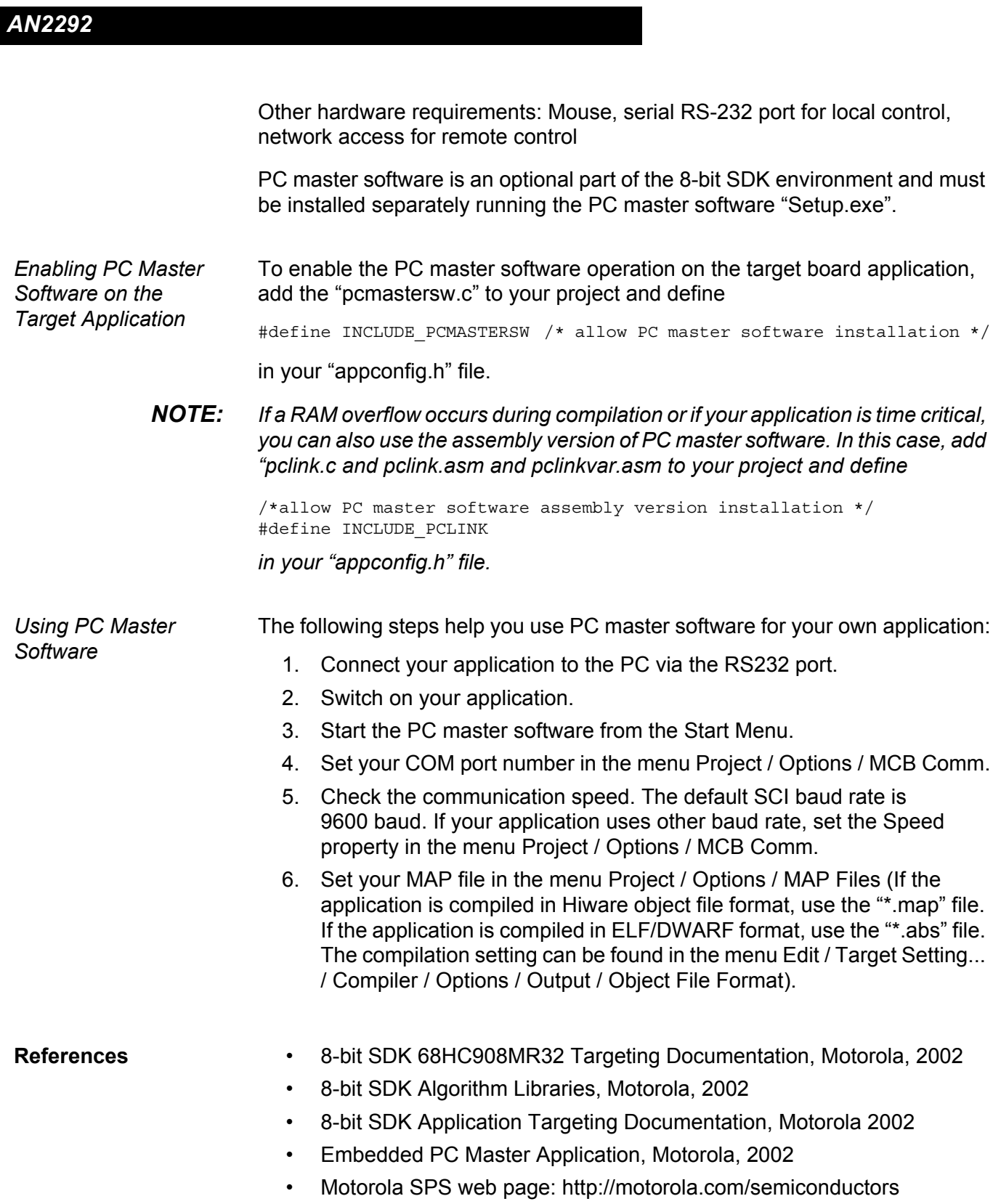

*AN2292 Quick Start with the 8-Bit SDK*

*This page intentionally left blank.*

*This page intentionally left blank.*

*AN2292 Quick Start with the 8-Bit SDK*

*This page intentionally left blank.*

#### **HOW TO REACH US:**

#### **USA/EUROPE/LOCATIONS NOT LISTED:**

Motorola Literature Distribution; P.O. Box 5405, Denver, Colorado 80217 1-303-675-2140 or 1-800-441-2447

#### **JAPAN:**

Motorola Japan Ltd.; SPS, Technical Information Center, 3-20-1, Minami-Azabu Minato-ku, Tokyo 106-8573 Japan 81-3-3440-3569

#### **ASIA/PACIFIC:**

Motorola Semiconductors H.K. Ltd.; Silicon Harbour Centre, 2 Dai King Street, Tai Po Industrial Estate, Tai Po, N.T., Hong Kong 852-26668334

#### **TECHNICAL INFORMATION CENTER:**

1-800-521-6274

HOME PAGE:

http://www.motorola.com/semiconductors

Information in this document is provided solely to enable system and software implementers to use Motorola products. There are no express or implied copyright licenses granted hereunder to design or fabricate any integrated circuits or integrated circuits based on the information in this document.

Motorola reserves the right to make changes without further notice to any products herein. Motorola makes no warranty, representation or guarantee regarding the suitability of its products for any particular purpose, nor does Motorola assume any liability arising out of the application or use of any product or circuit, and specifically disclaims any and all liability, including without limitation consequential or incidental damages. "Typical" parameters which may be provided in Motorola data sheets and/or specifications can and do vary in different applications and actual performance may vary over time. All operating parameters, including "Typicals" must be validated for each customer application by customer's technical experts. Motorola does not convey any license under its patent rights nor the rights of others. Motorola products are not designed, intended, or authorized for use as components in systems intended for surgical implant into the body, or other applications intended to support or sustain life, or for any other application in which the failure of the Motorola product could create a situation where personal injury or death may occur. Should Buyer purchase or use Motorola products for any such unintended or unauthorized application, Buyer shall indemnify and hold Motorola and its officers, employees, subsidiaries, affiliates, and distributors harmless against all claims, costs, damages, and expenses, and reasonable attorney fees arising out of, directly or indirectly, any claim of personal injury or death associated with such unintended or unauthorized use, even if such claim alleges that Motorola was negligent regarding the design or manufacture of the part.

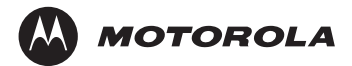

Motorola and the Stylized M Logo are registered in the U.S. Patent and Trademark Office. digital dna is a trademark of Motorola, Inc. All other product or service names are the property of their respective owners. Motorola, Inc. is an Equal Opportunity/Affirmative Action Employer.

© Motorola, Inc. 2002

 $\boldsymbol{g}$  $\bf \Phi$ 

mic

o  $\blacksquare$ d u  $\mathbf 0$ t o

r, I

n

.<br>ق